# اهنييعتو ةيتوصلا VLAN ةكبش نيوكت 1000IE - طلتخملا عضولا يف ذفنم ىلع

# تايوتحملا

ةمدقملا <u>ةيساسألا تابلطتملا</u> <mark>تابلطتمل</mark>ا <mark>ةمدختسمل تانوكمل</mark> ةيساسأ تامولعم <mark>ذفن مل ان ي وكت</mark> تانايب/ةيتوص VLAN ةكبش ءاشنإ <u>ذفننمل ا ي لع ةي توصل العاملات كان ش نيي عت</u> فتاهلا ىلع VoiceVLAN فرعم نيوكت

# ةمدقملا

يف لمعي ذفنم ىلإ اهنييعتو ةيتوصلا VLAN ةكبش ءاشنإ ةيلمع دنتسملا اذه فصي .Switches Series 1000 IE Cisco تالوحم ىلع طلتخملا عضولا

# ةيساسألا تابلطتملا

### تابلطتملا

VLAN تاكبش مهف ىلإ ةفاضإلاب ،VLAN تاكبش ميهافمب ةيساسأ ةفرعم رفوت مزلي .لوحملا ذفانم تانيوكتو تانايبلاو ةيتوصلا

### ةمدختسملا تانوكملا

ةلباق يهو IP فتاوهو 1000IE Cisco تالوحمب دنتسملا اذه يف ةدراولا تامولعملا قلعتت .ةنيعم ةزهجأ وأ جمارب تارادصإ يأب ديقتلا نود تارادصإلا عيمج ربع قيبطتلل

.ةصاخ ةيلمعم ةئيب يف ةدوجوملI ةزهجألI نم دنتسملI اذه يف ةدراولI تامولعملI ءاشنإ مت تناك اذإ .(يضارتفا) حوسمم نيوكتب دنتسملا اذه يف ةمدختسُملا ةزهجألا عيمج تأدب .رمأ يأل لمتحملا ريثأتلل كمهف نم دكأتف ،ليغشتلا ديق كتكبش

# ةيساسأ تامولعم

اهترادإ متت" ةزهجأ اهنأ يلء Cisco Industrial Ethernet (IE) 1000 Series تالوحم فينصت متي ةيساسأل| ةقيرطل| نأ ينءي امم ،مكحت ةدحو ذفنمب تالوحمل| هذه يتأت ال ."ةلوهسب ةهجاو ىلإ لوصول| نأ نم مغرل| ىلء .(GUI) ةيموسرل| مدختسمل| ةهجاو ل|لخ نم يه اهنيوكتل ءاطخألا حيحصت ضارغأل طقف صصخم هنأ الإ ،SSH لوكوتورب ربع رفوتم (CLI (رماوألا رطس .نيوكتلا نم الدب

## ذفنءملا نيوكت

:عاضوأ ةثالث يف IE تالوحم ىلع ذفانملا لمعت نأ نكمي

- VLAN ةكبش نم رورملا ةكرحب لوصولا عضو يف هنيوكت مت ذفنم حمسي :لوصولا ةددحم ةدحاو
- VLANs ددعتي نم رورم ةكرح ةطنش ءانيم حمسي :ةطنش •
- حاتفملا ىلع دناسي بولسأ ءانيم يفاضإ اذه :نيجه •
- ءانيم ،ايضارتفا نأ زييمتلا عم نأ ريغ ،بولسأ ةطنش ىلإ لثامم طلتخملا عضولا VLANs لك نم وضع نوكي نيجه
- ةطنش ىلع نكمي ال يأ 0، id VLAN عم tagged طبر نم ليوحتلل نيجه ءانيم حمسي (0 VLAN لمعتسي ابلاغ Profinet ؛4095 - 0 دناسي ىدم id VLAN لا) ءانيم
- ىلع رورم ةكرح untagged ل VLAN id (PVID)، ال VLAN id عانيم وا ،VLAN id عانيملا نيعي 'يعيبط يلهأ VLAN 'مساب PVID ىلإ راشي ،طلتخملا عضولا يف .ءانيم
- اهل سي ل يت ل اكانت و زي ي م ت ل ات ام الع تاذ ت اراط إل ا نم لك ةطلتخمل ا ذف ان م ل ا ل بقت زييمت تامالع
- ،ةرداصلا تاراطإلl زيءمت ةرادإب طلتخملl عضولl يف اهنيوكت مت يتال ذفانملl موقت اهنيوكت مت امك اهتلازإ وأ زييمتلا تامالع قيبطتب

:نيجه ءانيمل ليكشتلا ودبي ام اذه ،CLI لا لالخ نم رظني امدنع

Int FastEthernet 1/1 Switchport hybrid native vlan 1 Switchport hybrid allowed vlan 1-4095 Switchport hybrid acceptable-frame0type all No switchport hybrid infress-filtering Switchport hybrid egress-tag all except-native Switchpot hybrid port-type unaware Switchport mode hybrid

تانايب/ةيتوص VLAN ةكبش ءاشنإ

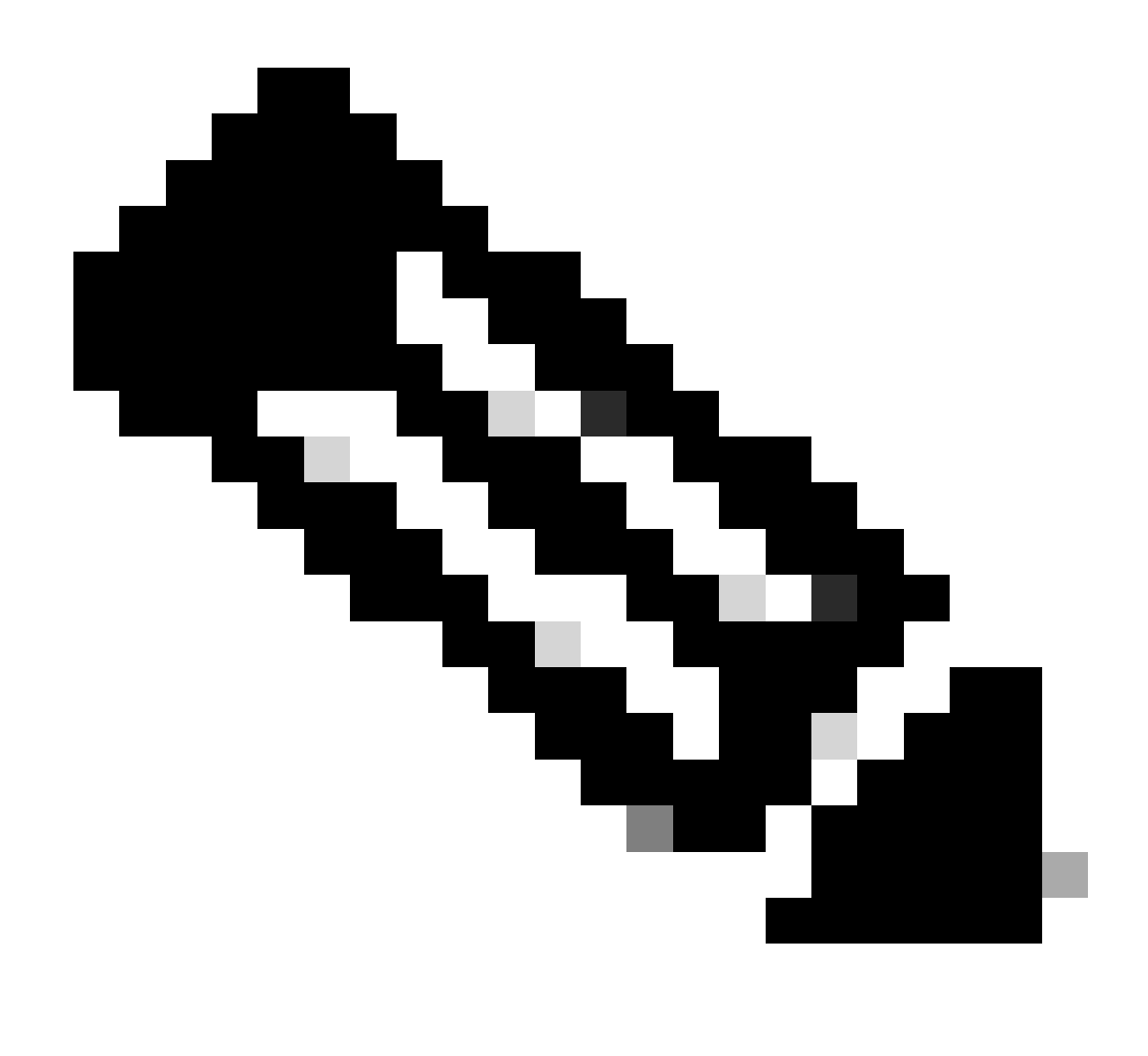

رادصإو تباثلا جمانربلا ىلإ ادانتسا ةددحملا تاوطخلا فلتخت نأ نكمي :ةظحالم .ةماعلا ةيلمعلا مكيلإو .Cisco IE 1000 لوحمل جمان ربل

### .VLAN تادادعإ ىلإ لوصولا 1.

VLAN > Configuration تحت اذه نوكي نأ نكمي .ةمئاقلا يف مسق VLAN لا نع ثحبا ،login نإ ام Management.

:ةديدج VLAN ةكبش ءاشنإب مق 2.

- .رايخلا اذه قوف رقنا .**VLAN تاكبش ةرادإ** وأ **ءاشنإ** وأ **ةفاضإل** رايخ ىلع روثعلا كيلع بجي ،VLAN ةكبش مسق نمض •
- 4094. و 2 نيب مقر وه VLAN ةكبش فرعم .هؤاشنإ ديرت يذلا VLAN ةكبش فرعم لخدأ •
- .(**VLAN\_Data** ،لاثملا ليبس ىلع) ةلوهسب اهفيرعت يف كتدعاسمل VLAN ةكبشل مسا ريفوتب مق •

:VLAN تادادعإ نيوكتب مق

- ميمصت تابلطتمل اقفو اهنيوكتب مقف ،**VLAN ةكبش عون** وأ **VLAN ةكبش ةلاح** لثم ةيفاضإ تادادعإ كانه تناك اذإ .كيدل ةكبشلا
- .**ظفح**و **قيبطت** قوف رقنا ،ةبولطملا تامولعملا لاخدإ دعب •

ذفنملا ىلع ةيتوصلا VLAN ةكبش نييعت

الك تفضأو ،VLAN تايطعملا نأ امب VLAN ذفنملا تننيع كلذ دعب ،gui لا قيرط نع نيجه بولسأ ىلإ ءانيملا تلكش .VLANs حمسي لا ةمئاقلا ىلإ VLANs ةوصو تانايبلا

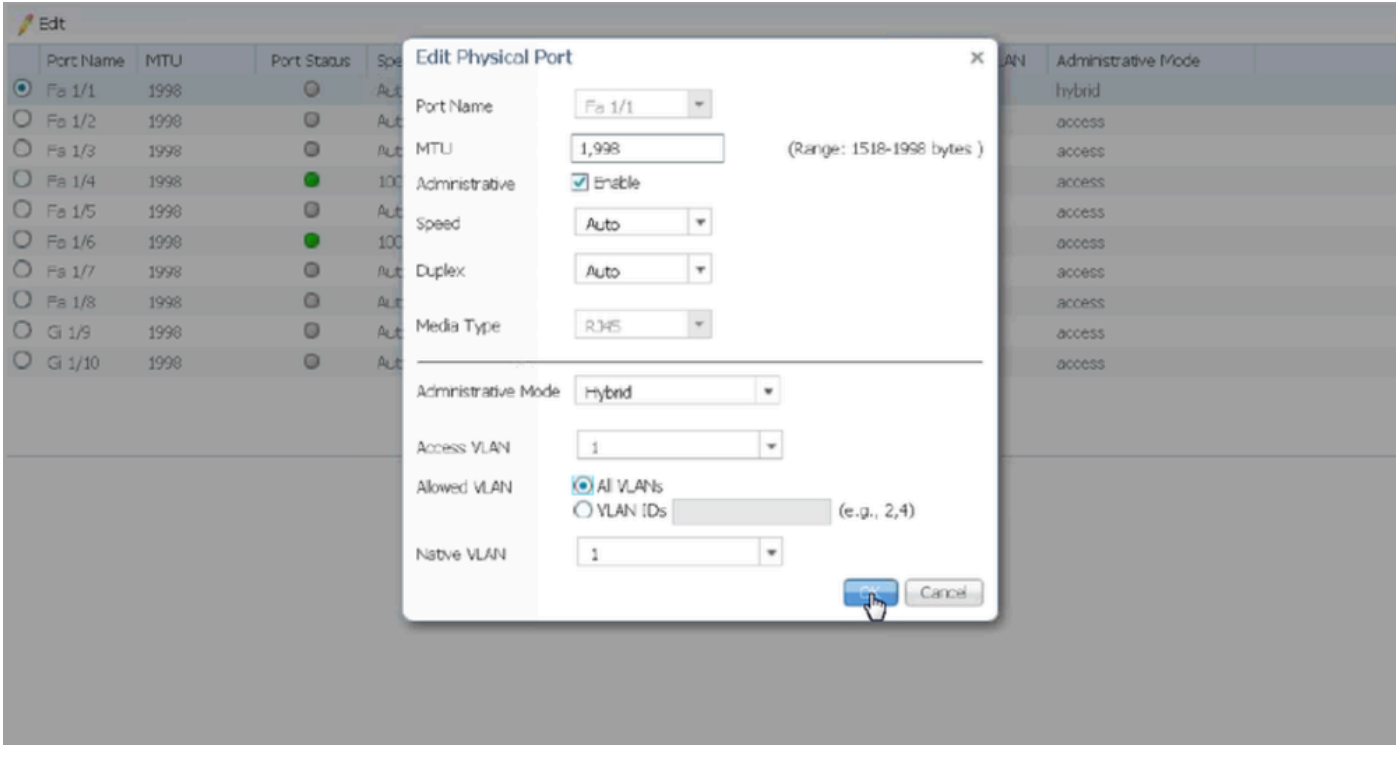

نأ تعقوق عيطتسي تنأو رمأل <how run interface <interface-id تلمعتسا ،CLI لا لا حاد cLI لا توقيع على الشرق من م .ءانيم نأ ىلع نكمي رمأ اذه ىري

Switchport hybrid native vlan  $\ll$ Switchport hybrid allowed vlan <data, voice> Switchport mode hybrid

فتاهلا ىلع يتوصلا VLAN فرعم نيوكت

ىلع بولطم يفاضإ نيوكت دجوي ال ثيح ،هليغشت لجأ نم IP فتاه ىلع ايودي يتوصلI VLAN فرعم نيوكت اضيأ بجي .كلذ قيقحتل لوحملا

تاوطخلا انه .هب صاخلا تباثلا جمانربال رادصإو فتاهلا زارط بسح IP فتاه تادادعإ ىلإ لوصولا ةقيرط فالتخت نأ نكمي .Cisco IP فتاوه جذامن نم ديدعل| ىلع قبطنت يتل| ةماعل|

:IP فتاه ىلع ةكبشلا تادادعإ ىلإ لوصولا 1.

- فتاهلا ىلع **دادعإلا** رز وأ **تادادعإلا** ىلإ لقتنا •
- رايخ لثامم وأ **ليكشت ةكبش** ترتخأ •
- تاريءغتلا ءارجإل ("#\*\*" لثم) ددحم حاتفم لسلست ل|خدإب تادادعإلI نيمأت ءاغل| كنكمي •

:ةيتوصلا VLAN ةكبش تادادعإ عقوم ددح 2.

- **ليكشت VLAN** دجت نأ ىلإ رايخ ةكبشلا لالخ قلزنا •
- **VLAN توص** وأ **id VLAN توص** ل رايخ تدجو يغبني تنأ ،ةمئاقلا هذه نمض •

#### :ةيتوصلا VLAN ةكبش فرعم طبضا 3.

- توصلا رورم ةكرحل لمعتسي نأ ديرت تنأ نأ id VLAN لا تلخد •
- كلذ كنم بلط اذإ ،تادادعإلا ظفحب مق •

#### :فتاهلا ليغشت دعأ 4.

نكمي .لوعفملا ةذفان تارييغتلا حبصت يكل فتاهلا ليغشت ةداعإ نكمي ،ةيتوصلا VLAN ةكبش فرعم نييعت دعب .ىرخأ ةرم هليصوتو فتاهلا ليصوت ءاغلإ لالخ نم ةطاسبب وأ تادادعإلI ةمئاق لالخ نم ةداع كلذب مايقلI

ةمجرتلا هذه لوح

ةي الآلال تاين تان تان تان ان الماساب دنت الأمانية عام الثانية التالية تم ملابات أولان أعيمته من معت $\cup$  معدد عامل من من ميدة تاريما $\cup$ والم ميدين في عيمرية أن على مي امك ققيقا الأفال المعان المعالم في الأقال في الأفاق التي توكير المالم الما Cisco يلخت .فرتحم مجرتم اهمدقي يتلا ةيفارتحالا ةمجرتلا عم لاحلا وه ىل| اًمئاد عوجرلاب يصوُتو تامجرتلl مذه ققد نع امتيلوئسم Systems ارامستناه انالانهاني إنهاني للسابلة طربة متوقيا.